# TeamWorks Travel and Expense

**Powered By Concur Technologies** 

## TTE Local Admin:

Attendee Administration 2017

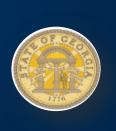

#### **Table of Contents**

| Permissions                                                                                                    |   |
|----------------------------------------------------------------------------------------------------|---|
| Overview                                                                                                    | 1 |
| Manage Attendees                                                                                                   | 1 |
| Access the Attendee Admin Page  To access the Attendee Admin page:                                                 |   |
| Search for Attendees  To search for attendees using simple criteria:  To perform an advanced search for attendees: | 2 |
| ModifyAttendees  ▶ To modify an attendee:                                                                          | 6 |
| Activate or Inactivate Attendees  To activate or inactivate an attendee:                                           |   |
| View Attendees  ▶ To view an attendee:                                                                             |   |

### **Revision History**

| Date       | Notes / Comments / Changes |
|------------|----------------------------|
| 06/05/2017 | Updated for New UI         |

#### **Attendee Administration**

#### **Permissions**

You may or may not have the correct permissions to use this tool. You may have limited permissions, for example, you can affect only certain groups and/or use only certain options (*view* but not *create* or *edit*).

If you need to use this tool and do not have the proper permissions, contact the TTE Global Administrator at SAO Customer Care Center (404) 657-3956 Option 3 or (888) 896-7771 Option 3 or email <a href="mailto:sao\_travel@sao.ga.gov">sao\_travel@sao.ga.gov</a>.

#### **Overview**

For some expense types, such as business meals or entertainment, Expense users may be required – sometimes for corporate reasons; sometimes for legal reasons – to identify all attendees associated with that expense. In some cases, each individual attendee must be listed. In other cases, it may be acceptable for the user to simply enter a count (number of unnamed attendees).

The attendee admin tool allows the user to view, modify, and activate or inactivate any attendee record in the system. This provides the capability to perform real-time update and correction of records that need intervention. Examples of these situations are:

- Imported attendee records where the correction must be quickly made and cannot wait for the next import event
- User-entered attendee records with inaccurate or incomplete information
- Duplicate attendee records where one or more of the set of duplicates needs to be inactivated

#### This has two roles:

- Attendee Administrator: The user assigned this role can access, view, and edit information for any attendee in the system, regardless of whether the attendee was imported or entered manually and regardless of whether the attendee is on a private or shared list. The Attendee Administrator can also activate and deactivate attendees
- Attendee Administrator (Read Only): The user assigned this role can access and view information for any attendee in the system, regardless of whether the attendee was imported or entered manually and regardless of whether the attendee is on a private or shared list. This role cannot modify the attendee information.

#### **Manage Attendees**

#### Access the Attendee Admin Page

The **Attendee Admin** page is available on the **Administration** menu.

#### To access the Attendee Admin page:

- 1. Click Administration > Company > Tools.
- 2. In the left menu, click Attendee Admin.

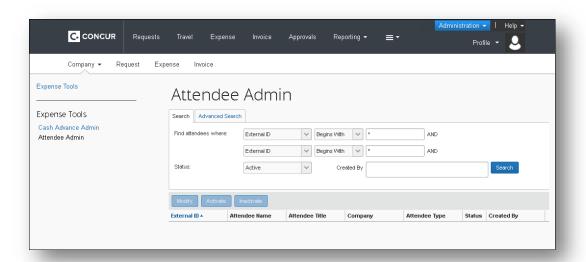

- Use the **Search** tab by using predefined criteria to search for attendees
- Use the Advanced Search tab to search for attendees using more specific criteria in a search by form approach.
- Use Modify to make changes to the attendee.
- Use Activate or Inactivate to change the status of selected attendees

NOTE: Users with the Attendee Administrator (Read Only) role can only view.

#### **Search for Attendees**

#### ▶ To search for attendees using simple criteria:

1. On the **Search** tab, select the criteria you want to search for, for example, by *Last Name*, *First Name*, etc. To further refine your search, add additional criteria to the second search line; for example, *External ID*, *Last Name*, etc.

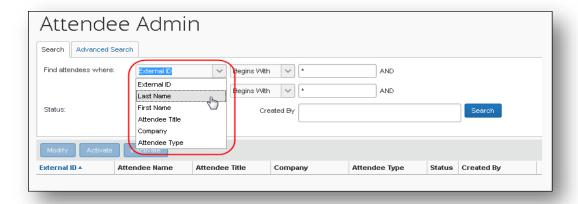

2. For a more targeted search, make a selection in the following list and enter the desired search text.

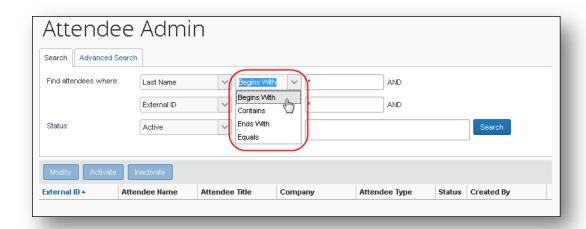

3. From the **Status** list, select *Active*, *Inactive*, or *Active and Inactive*.

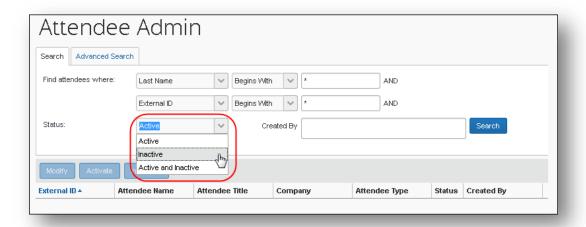

4. To search by who created the attendees, in the **Created By** field, start entering the name.

A list of names displays. Select the appropriate name.

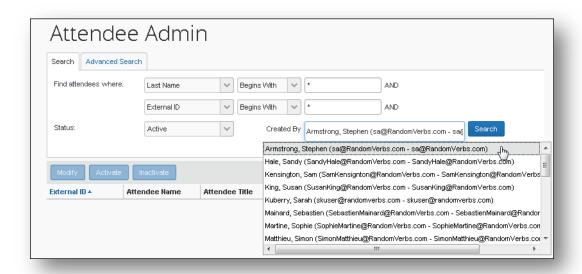

5. Click **Search**. The list of attendees displays.

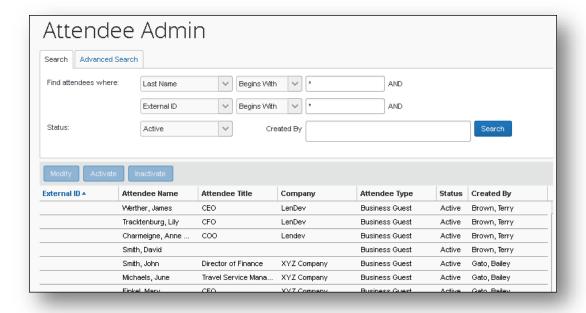

- To perform an advanced search for attendees:
  - 1. On the **Advanced Search** tab, select the desired attendee type.

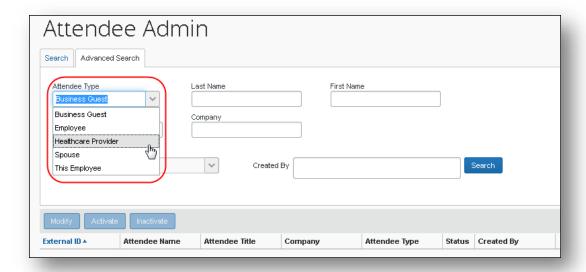

- 2. Enter additional information to limit the search results to the appropriate attendee records. A full set of form fields for the attendee is available for entering search criteria.
- 3. From the **Status** list, select *Active*, *Inactive*, or *Active and Inactive*.
- 4. To search by who created the attendees, in the **Created By** field, start entering the name.

A list of names displays. Select the appropriate name.

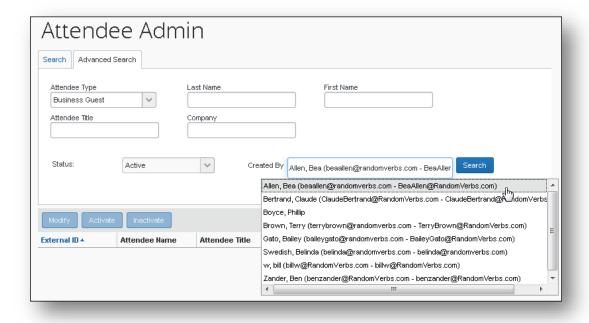

5. Click **Search**. The list of attendees displays.

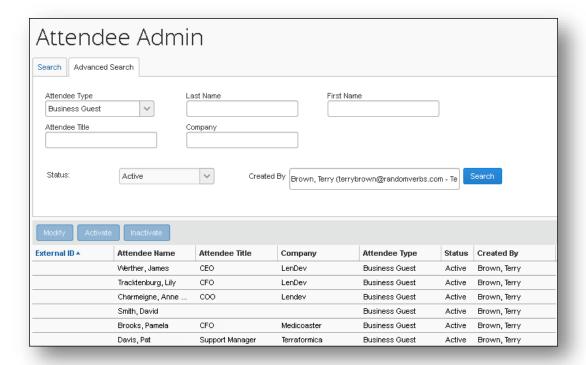

#### **Modify Attendees**

#### To modify an attendee:

- 1. Either:
  - Select the desired attendee and click Modify.
    - or -
  - Double-click the attendee name.

The **Modify Attendee** window displays.

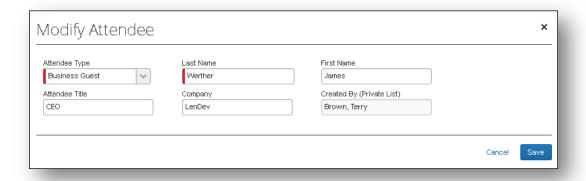

2. Make the desired changes.

**NOTE:** The administrator can change the Attendee Type value for an attendee added to a report, request, or payment request up to the point at which the report, request, or payment request is submitted, after which this value is locked down by the system.

3. Click Save.

#### **Activate or Inactivate Attendees**

If an attendee has ever been used on any expense, that attendee cannot be deleted from the system. However, you can inactivate an attendee so that users can no longer select that attendee.

#### To activate or inactivate an attendee:

- 1. Select one or more of the desired attendee(s).
- 2. Click **Activate** or **Inactivate**, whichever applies.

#### **View Attendees**

#### To view an attendee:

- 1. Either:
  - Select the desired attendee and click Modify if you have the Attendee Administrator role or View if you have the Attendee Administrator (Read Only) role.
    - or -
  - Double-click the attendee name.

Depending on your role, the **Modify/View Attendee** window displays.

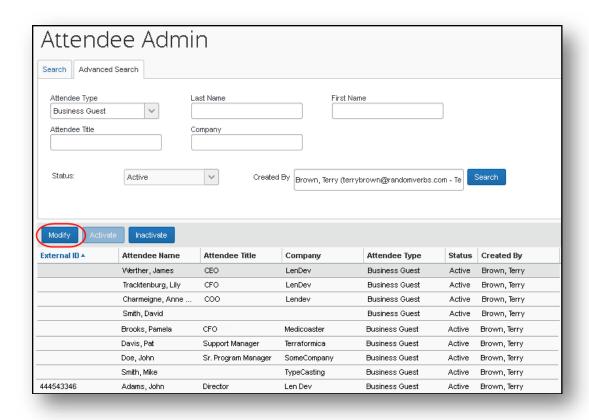

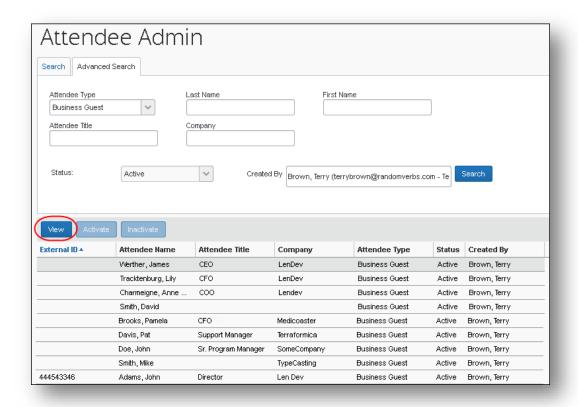

2. When you are finished, click **Done**.